# TrueDesign Genome Editor

## Workflow guide for creating an insertion

The Invitrogen™ TrueDesign™ Genome Editor is easy-to-use, free online software for designing and ordering the reagents needed for precise genome editing by homology-directed repair with RNA-guided nucleases and single-stranded DNA donors.

This workflow guide will walk through the steps for creating an insertion, or knock-in, of up to 30 bp in a gene of interest. For larger insertions, please contact our team at [GEMServices@thermofisher.com](mailto:GEMServices%40thermofisher.com?subject=TrueDesign%20Genome%20Editor).

#### Step 1:

Go to [thermofisher.com/truedesign](http://thermofisher.com/truedesign). Select one of the links to launch the software.

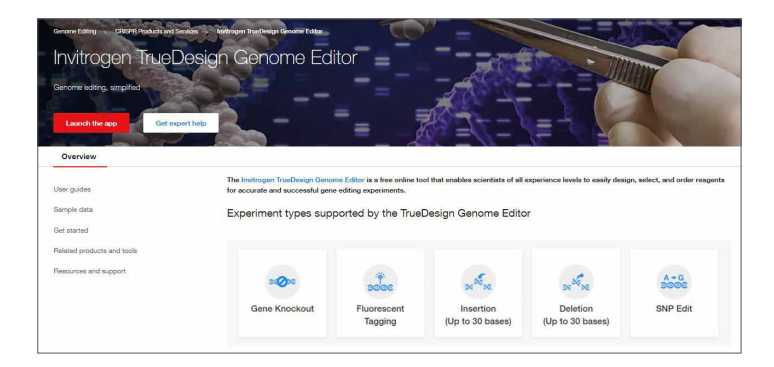

You may be prompted to sign in. Use your existing credentials, or simply provide an email address to register as a new user.

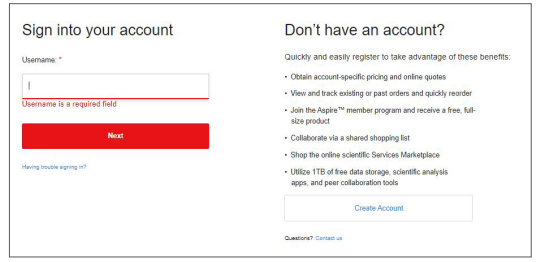

Alternatively, go directly to the [Thermo Fisher™ Connect](https://www.thermofisher.com/us/en/home/digital-science/thermo-fisher-connect.html) Platform and navigate to the TrueDesign Genome Editor.

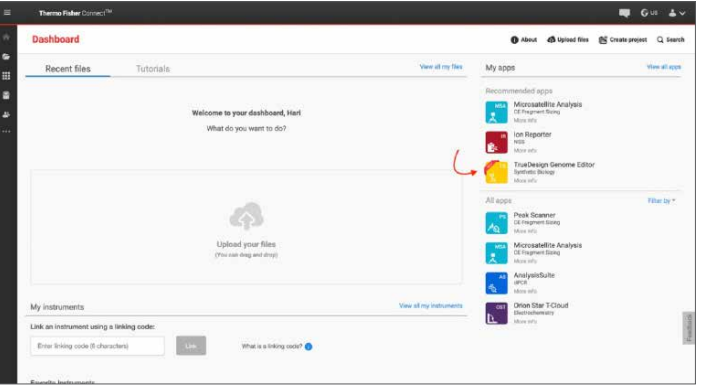

A "Terms of Use" window may pop up. Read the content, scroll to the bottom of the screen, and click "Accept".

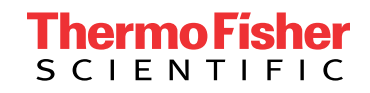

#### Step 2:

In the TrueDesign software, choose Insertion as your experiment type, which allows for insertions of up to 30 bp of new DNA, and click "Next".

### $A - G$ SNP Edit Deletion<br>(Up to 30 base Back Next

#### Step 3:

Select the host organism for your insertion experiment and click "Next".

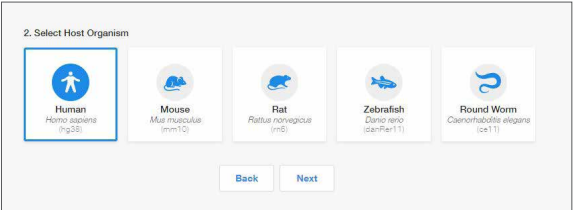

#### Step 4:

Select Gene Symbol/Entrez ID to identify your gene of interest. You may also navigate to a transcript of interest by entering a DNA sequence or chromosome location.

Click "Next".

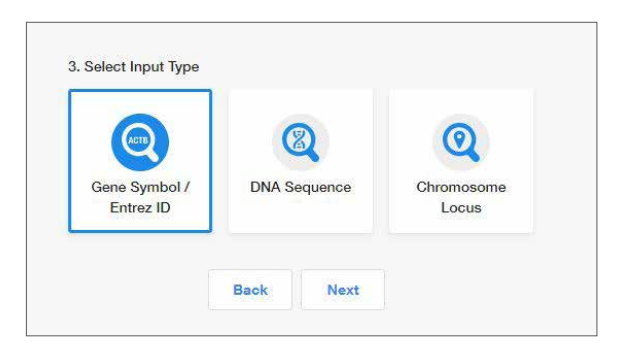

#### Step 5:

Begin typing the gene symbol or Entrez ID in the gene identifier box. A filtered drop-down list will appear. Select your gene of interest and click "Search Gene".

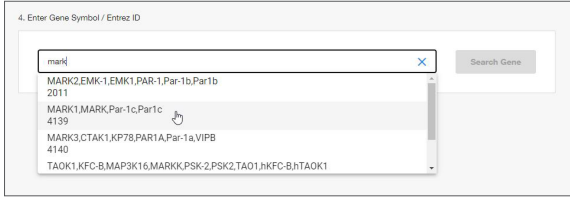

#### Step 6:

All of the protein-coding transcripts for your selected gene will be displayed. If there is more than one protein-coding transcript and you are unsure of which one to select, click the transcript ID hyperlink to be taken to the NCBI website, where you can better visualize the transcript maps.

After you make a selection, click "Edit".

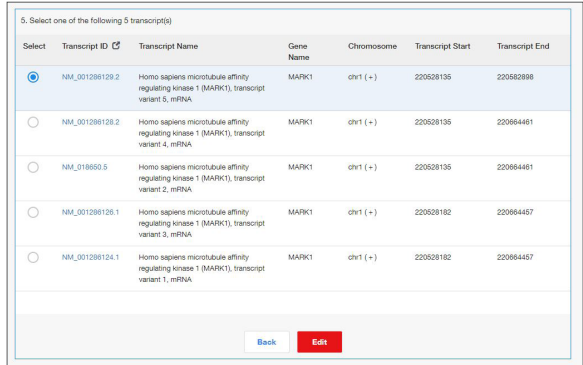

#### Step 7:

The next screen will display the entire transcript's topology along the top of the screen, with a zoomed-in sequencelevel view below. Click and drag the blue box on the transcript topology to navigate to the region where you will create your edit.

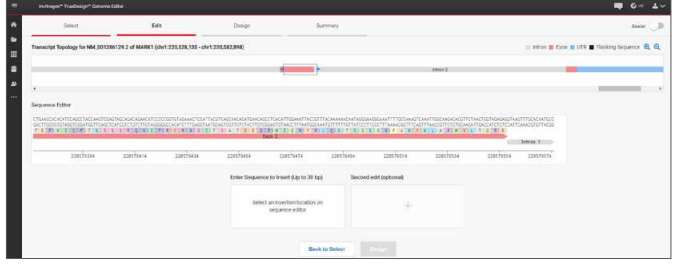

#### Step 8:

In the sequence editor, click on the desired insertion location as you would in a text document. In the text entry box, enter the DNA sequence to be inserted.

#### Click "Insert".

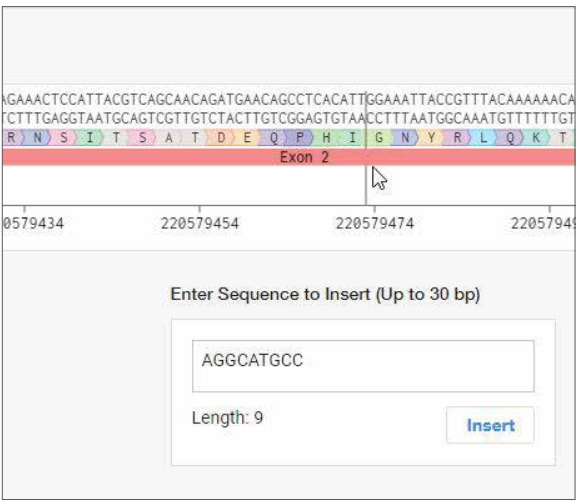

#### Step 9:

The view will update to display the inserted bases highlighted in blue, and an edit list will appear to indicate the type of edit and its location. You can undo the change by clicking the blue "undo" arrow in the edit list.

Click "Design". This will initiate the design process for the software to find and analyze available TALEN™ pairs and CRISPR gRNA target regions and check them for specificity.

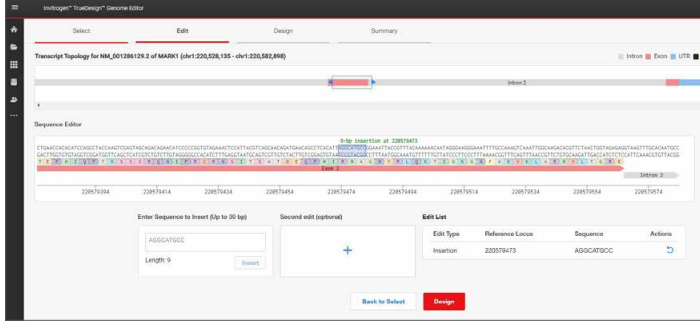

#### Step 10:

When the design step is complete, you will see a table with two tabs: CRISPR and TALEN targets. View the target location on the sequence editor display by clicking anywhere in the row.

Each row in the CRISPR results will display:

- The CRISPR gRNA target region; green checkmarks indicate recommended gRNAs due to score and proximity to the insertion site
- The gRNA PAM site
- The gRNA score, which is a weighted algorithm score for efficiency and specificity
- The number of predicted off-targets; click the link to open a pop-up window that displays the location and mismatch information for each potential off-target
- The edit site's distance from the cut site
- The DNA oligo designed as a donor template for the insertion

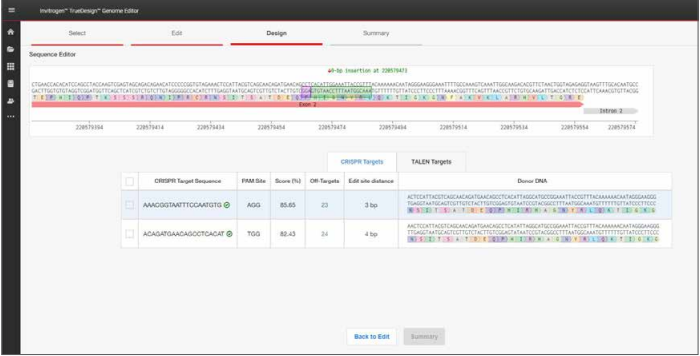

To view the TALEN targets, click on the TALEN tab of the table and similar information will be displayed for each TALEN pair. TAL effector nuclease (TALEN) pairs are recommended when there are no PAM sites within 10 bp of the knock-in site, or if the efficiency and specificity of the gRNAs are not optimal. Green checkmarks in the design results table will indicate the recommended technology. Learn more about TALEN technology at [thermofisher.com/tal](https://www.thermofisher.com/us/en/home/life-science/genome-editing/geneart-tals.html).

## invitrogen

#### Step 11:

To select one or more CRISPR gRNAs or TALEN pairs to add to your experiment, use the checkboxes in the table and click "Summary".

#### Step 12:

The summary page will display all the reagents needed for your gene editing experiment and give you the opportunity to add additional products to complete your workflow.

For an insertion experiment using CRISPR technology, the gRNAs and donor oligos selected in the design step are automatically included. The tool will also add Invitrogen™ TrueCut™ Cas9 Protein v2 and Invitrogen™ Lipofectamine™ CRISPRMAX™ Cas9 Transfection Reagent.

Products may be deselected from the product summary area, or different quantities, may be selected from the drop-down lists.

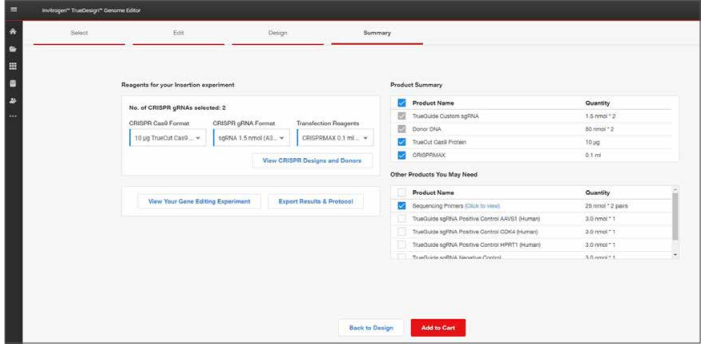

#### Step 13:

You may use the checkboxes to add additional items such as sequencing primers or positive and negative experimental controls.

When you have completed your product selections, click "Add to Cart" for easy one-step ordering of all selected reagents.

If "Add to Cart" is not enabled in your region or you want to send the list of reagents to your purchasing agent, you can download and save a detailed report of your experiment by clicking "Export Results & Protocol". The resulting Microsoft™ Excel™ file contains multiple tabs that include all of the designs generated by the software, plus all of the gene-specific experimental details and ordering information.

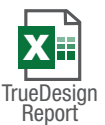

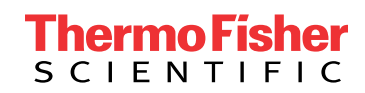

### Get started at [thermofisher.com/truedesign](http://thermofisher.com/truedesign)

For Research Use Only. Not for use in diagnostic procedures. @ 2021 Thermo Fisher Scientific Inc. All rights reserved. All trademarks are the property of Thermo Fisher Scientific and its subsidiaries unless otherwise specified. Microsoft and Excel are trademarks of Microsoft Corporation. TALEN is a trademark of Cellectis Bioresearch. COL25488 0921